# **NEC**

# Express5800 シリーズ ESMPRO®/ACBlade 管理オプション Ver5.2

UL1046-604 UL1046-H604 UL1046-J604

セットアップカード(05 版)

# ごあいさつ

このたびは ESMPRO/ACBlade 管理オプション Ver5.2をお買い上げ頂き、誠にありが とうございます。

本書は、お買い上げ頂きましたセットの内容確認、セットアップの内容、注意事項 を中心に構成されています。 ESMPRO/ACBlade 管理オプション Ver5.2をお使いになる 前に、必ずお読みください。

Microsoft、Windows、Windows Server、Hyper-V は、米国 Microsoft Corporation の米国お よびその他の国における登録商標です。

CLUSTERPRO、ESMPROは、日本電気株式会社の登録商標です。

Smart-UPS、PowerChute、APC は、Schneider Electric Industries SAS またはその関連会社 の登録商標または商標です。

その他の会社および製品の名称は、総てそれぞれの所有する登録商標または商標です。

# 目次

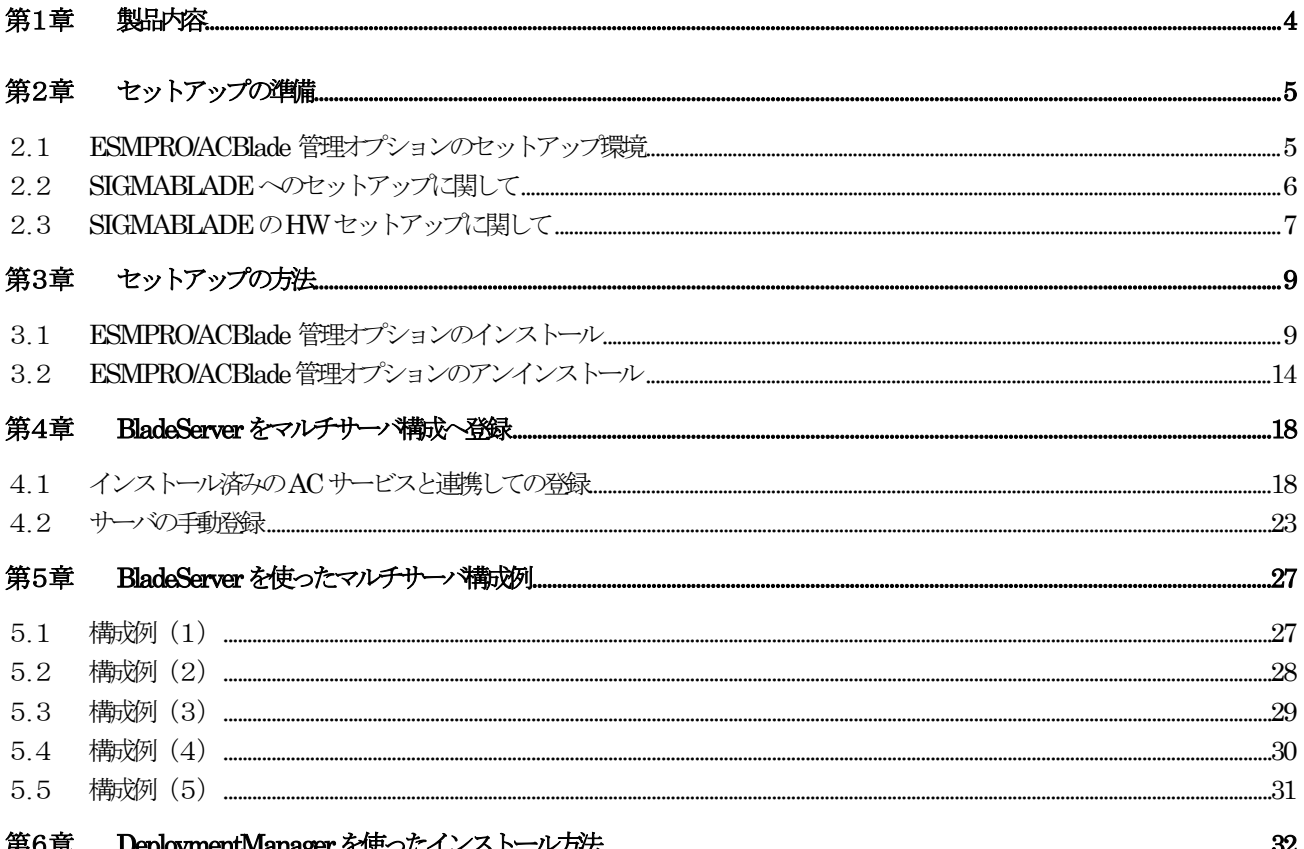

# <span id="page-3-0"></span>第1章 製品内容

ESMPRO/ACBlade 管理オプション Ver5.2のパッケージの内容は、製品同梱の「構成 品表」に含まれています。

添付品が全部そろっているかどうか、確認してください。

# <span id="page-4-0"></span>第2章 セットアップの準備

ESMPRO/ACBlade 管理オプションは ESMPRO/AutomaticRunningController 、 ESMPRO/AC Enterprise のオプション製品です。ESMPRO/ACBlade 管理オプション Ver5.2 をご使用になるた めには、ESMPRO/AutomaticRunningController Ver5.2 、ESMPRO/AC Enterprise Ver5.2 も併せて セットアップが必要です。

### <span id="page-4-1"></span>2.1 ESMPRO/ACBlade 管理オプションのセットアップ環境

ESMPRO/AC管理オプションをセットアップするためには、次の環境が必要です。 ① ハードウェア

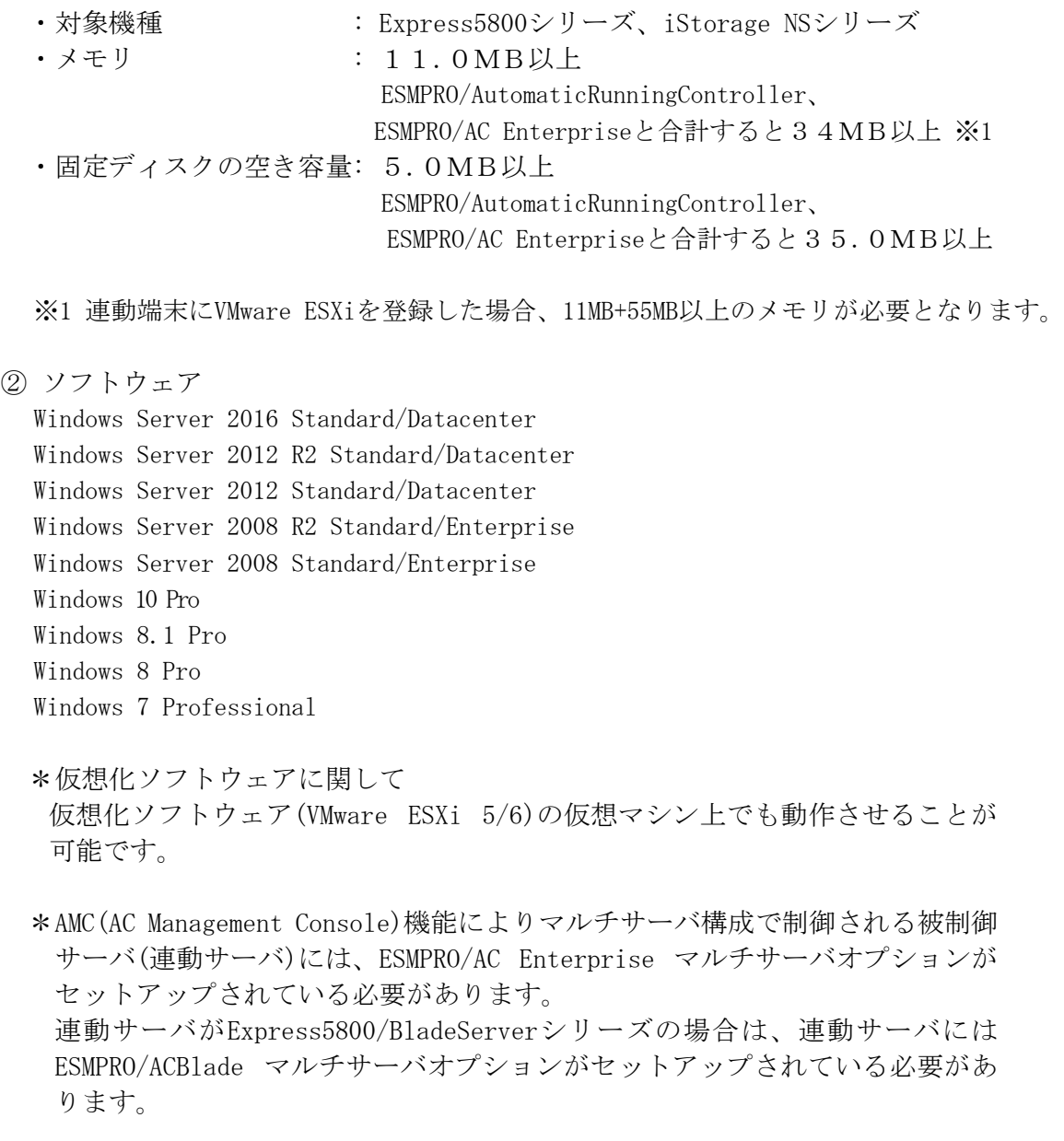

\*Windows Storage Server 2016/2012 R2/2012/2008 R2/2008は、iStorage NSシリーズのみに対応 しています。 [http://jpn.nec.com/istorage/product/nas/ns/lineup.html?](http://jpn.nec.com/istorage/product/nas/ns/lineup.html)

最新の動作環境については、本製品のご紹介サイトでご確認ください。URL 情報は製 品添付品をご確認ください。

# <span id="page-5-0"></span>2.2 SIGMABLADEへのセットアップに関して

SIGMABLADEへESMPRO/ACBlade 管理オプション、ESMPRO/AutomaticRunningController、 ESMPRO/AC Enterpriseをセットアップする方法として、2通りの方法があります。ご利用の環境 に応じて選択してください。

- I. WebSAM DeploymentManager(以降、DeploymentManager と記載)のアプリケーシ ョンの自動インストール機能を利用して、OS インストール時に自動インストー ルする方法。
	- →[「第6章](#page-31-0) DeploymentManager [を使ったインストール方法」](#page-31-0)の項を参照してく ださい。 ESMPRO/ACBlade 管理オプション、ESMPRO/AutomaticRunningController、 ESMPRO/AC Enterprise を一括して OS インストール時にモジュールをインス トールできます。
- II. SIGMABLADE に CRT、キーボード、マウス、CD-ROM ドライブを接続してローカル インストールする方法。
	- → 「SIGMABLADE シリーズ ユーザーズガイド」を参照して、 BladeServer に CRT 、キーボード、マウス、 CD-ROM ドライブを接続し、 Express5800/BladeServer から CD-ROM ドライブがアクセス可能な状態にしま す。 その後[「第3章](#page-8-0) [セットアップの方法」](#page-8-0)に従ってセットアップしてください。

### <span id="page-6-0"></span>2.3 SIGMABLADEのHWセットアップに関して

#### (1) システムBIOSの設定に関して

SIGMABLADEをESMPRO/AutomaticRunningController製品群で自動運転するために必要な設定を行ってください。 システムBIOSの変更方法に関しては、SIGMABLADE本体装置に添付のドキュメント(「ユーザーズガイ ド」、「メンテナンスガイド」など)を参照してください。

#### AC-LINKの設定

ブレード収納ユニットにUPS装置を接続し、SIGMABLADEへESMPRO/ACBlade 管理オプショ ンをインストールして制御サーバとして使用する場合は、[Power On]を設定します。 SIGMABLADEへESMPRO/ACBlade マルチサーバオプションをインストールし、連動サーバ として使用する場合は、[Stay OFF]を設定します。

#### リモートパワーオンの設定

Wake On LANによる起動ができるように、BIOS設定においてWake On LANの設定を有効に してください。 サーバ基盤表面などに貼られた MACアドレスを記載したシール、また はDeploymentManagerの設定情報などを確認して、MACアドレスを確認/控えておいてく ださい。

(2) 制御サーバと連動サーバ間のネットワーク接続に関して リモートパワーオンが有効なLANポートにて制御サーバと連動サーバ間のネットワークを 接続してください。

(3) SIGMABLADEの収納位置を識別する位置情報に関して

ESMPRO/ACBlade 管理オプションでは、SIGMABLADEの収納位置を識別する位置情報として、 以下の情報を使用します。

- (ア) ラック番号 →ブレード収納ユニットを格納するラックを識別する番号を指します。 1から16の値を使用します。 ラックごとに重ならないように設定します。
- (イ) ブレード収納ユニット番号 →ブレード収納ユニットを識別する番号(\*)を指します。 1から16の値を使用します。 ユニットごとに重ならないように設定してください。
- (ウ) スロット番号 →CPUブレードを挿入したスロット位置を指します。

[「第4章](#page-17-0) BladeServer[をマルチサーバ構成へ登録」](#page-17-0)において、以下の画面でSIGMABLADEの位 置情報の設定、確認が必要になりますので、セットアップを始める前に確認願います。

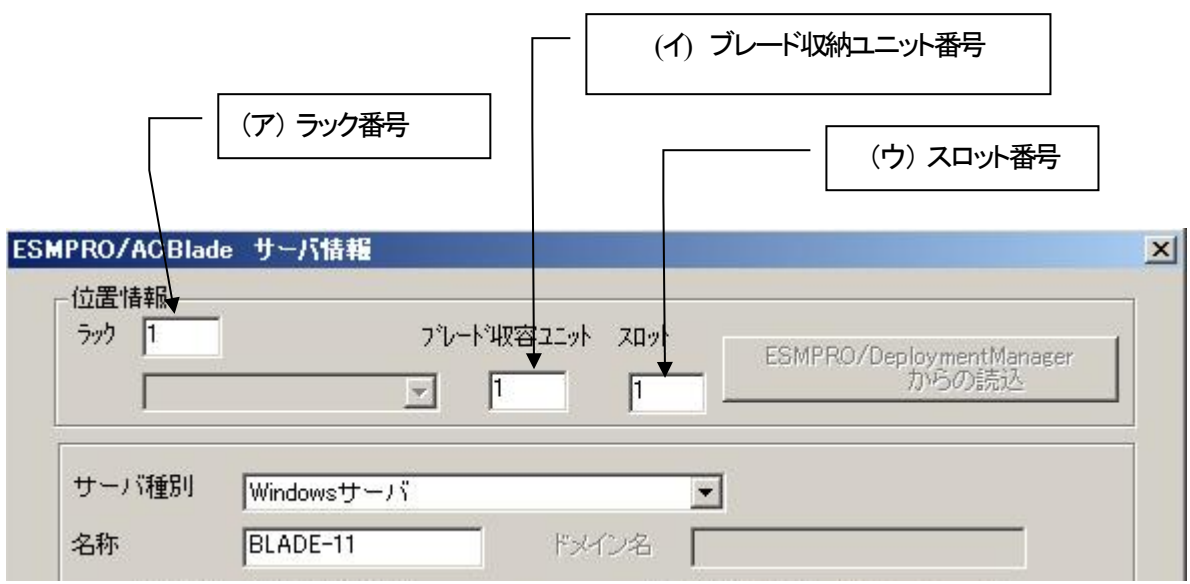

注意: SIGMABLADE以外のサーバの場合は、ラック: 255、ブレード収納 ユニット:255、スロット:255を入力します。

# <span id="page-8-0"></span>第3章 セットアップの方法

### <span id="page-8-1"></span>3.1 ESMPRO/ACBlade 管理オプションのインストール

#### 注意

DeploymentManagerのアプリケーションの自動インストール機能を使用してESMPRO/ACBlade 管理 オプション(サーバ系製品)をインストールする場合、[「第6章](#page-31-0) [DeploymentManager](#page-31-0)を使ったインス [トール方法」](#page-31-0)を参照してください。

- (1) AdministratorもしくはAdministrator権限のあるユーザでコンピュータにログオンし、ラベル に『ESMPRO/AutomaticRunningController CD 2.2』と記載されているCD-ROMをCD-ROMドライブ にセットします。
- (2)CD-ROMドライブの『Setupac.exe』を起動します。

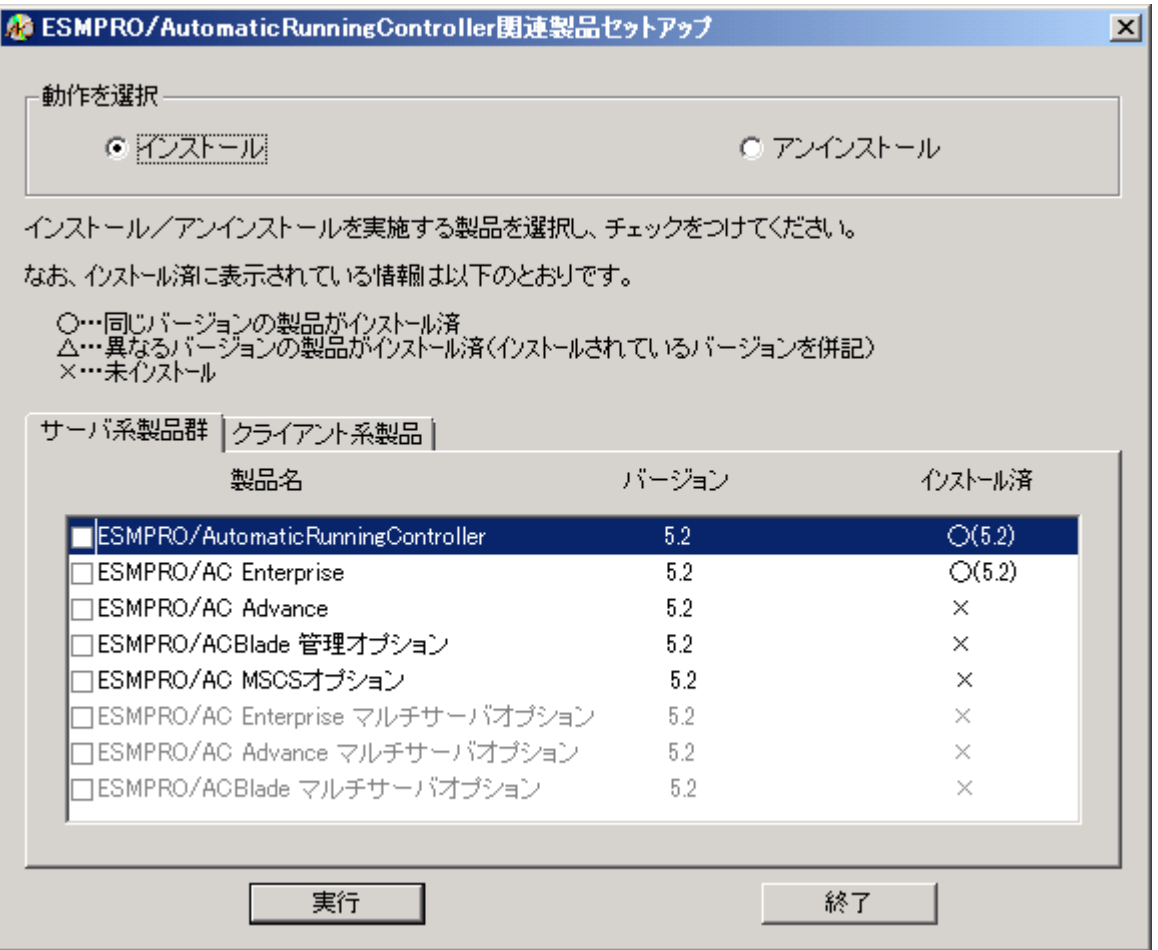

異なるバージョンの製品がインストールされている場合、インストール済の欄に△(バージョ ン)が表示されています。

下位バージョンからのバージョンアップインストールを実施される場合は、通常のインスト ールと同様に行ってください。その際、設定内容はそのまま引き継がれます。

(3)「動作を選択」のラジオボタンで「インストール」を選択したあと、サーバ系製品群タブの中 からESMPRO/ACBlade 管理オプションを選択し、チェックを有効にします。

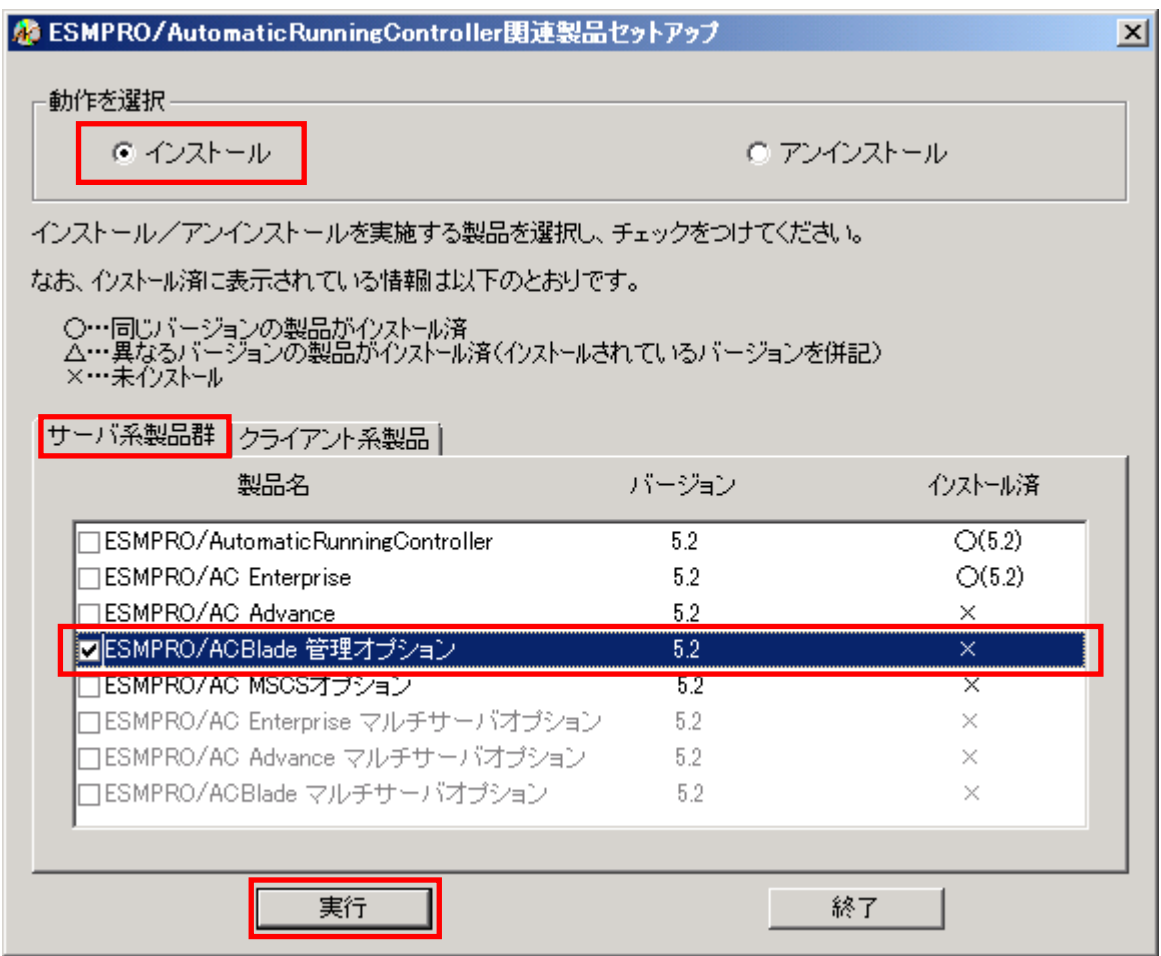

- (4)「実行」ボタンを選択します。
- (5)選択した製品のインストール確認メッセージが表示されますので、「はい」を選択します。

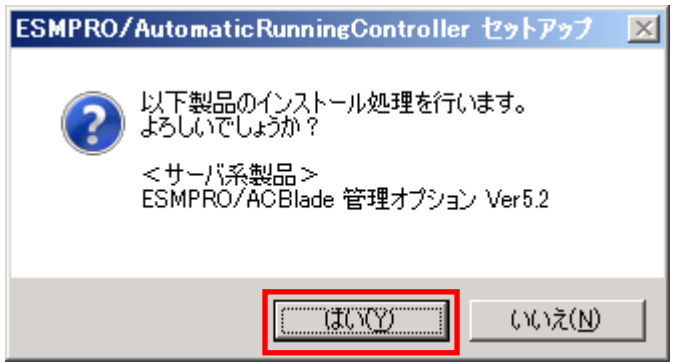

(6)サーバ系製品を選択した場合、ライセンスキーの入力が促されますので、ライセンスキーを入 力し、「OK」ボタンを選択します。

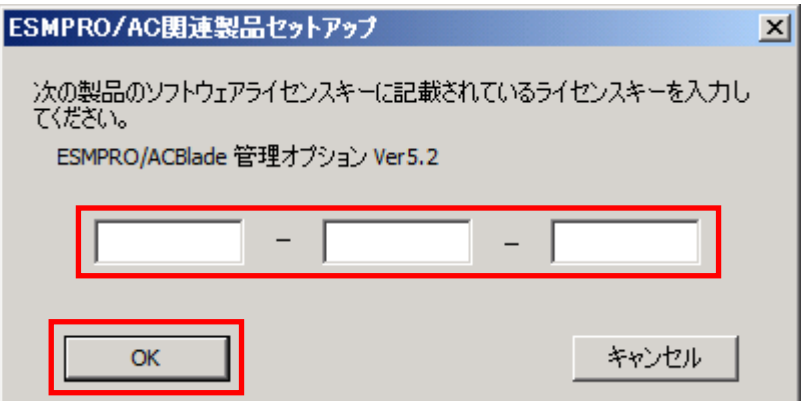

- (7)ファイルの転送が開始されます。
- (8)次の画面が表示されたら、インストールの完了です。「完了」ボタンを選択します。

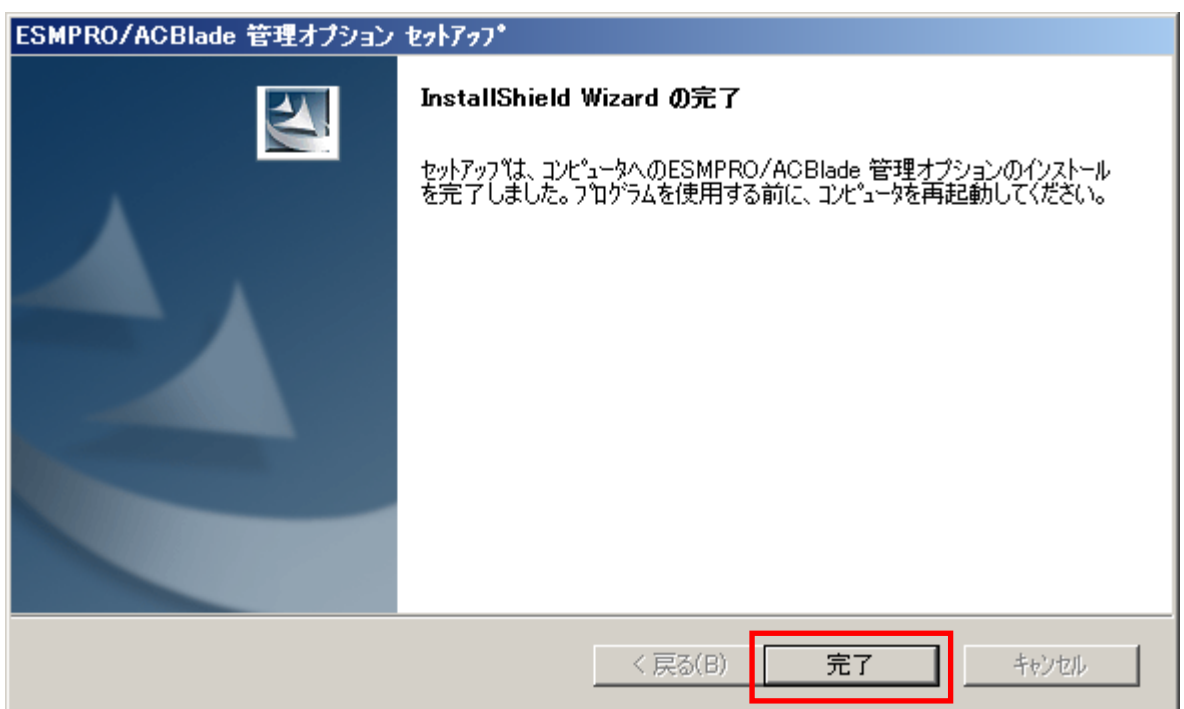

(9)最初の画面に戻り、ESMPRO/ACBlade 管理オプションのインストール済欄に○およびバージョ ンが表示されていることを確認します。

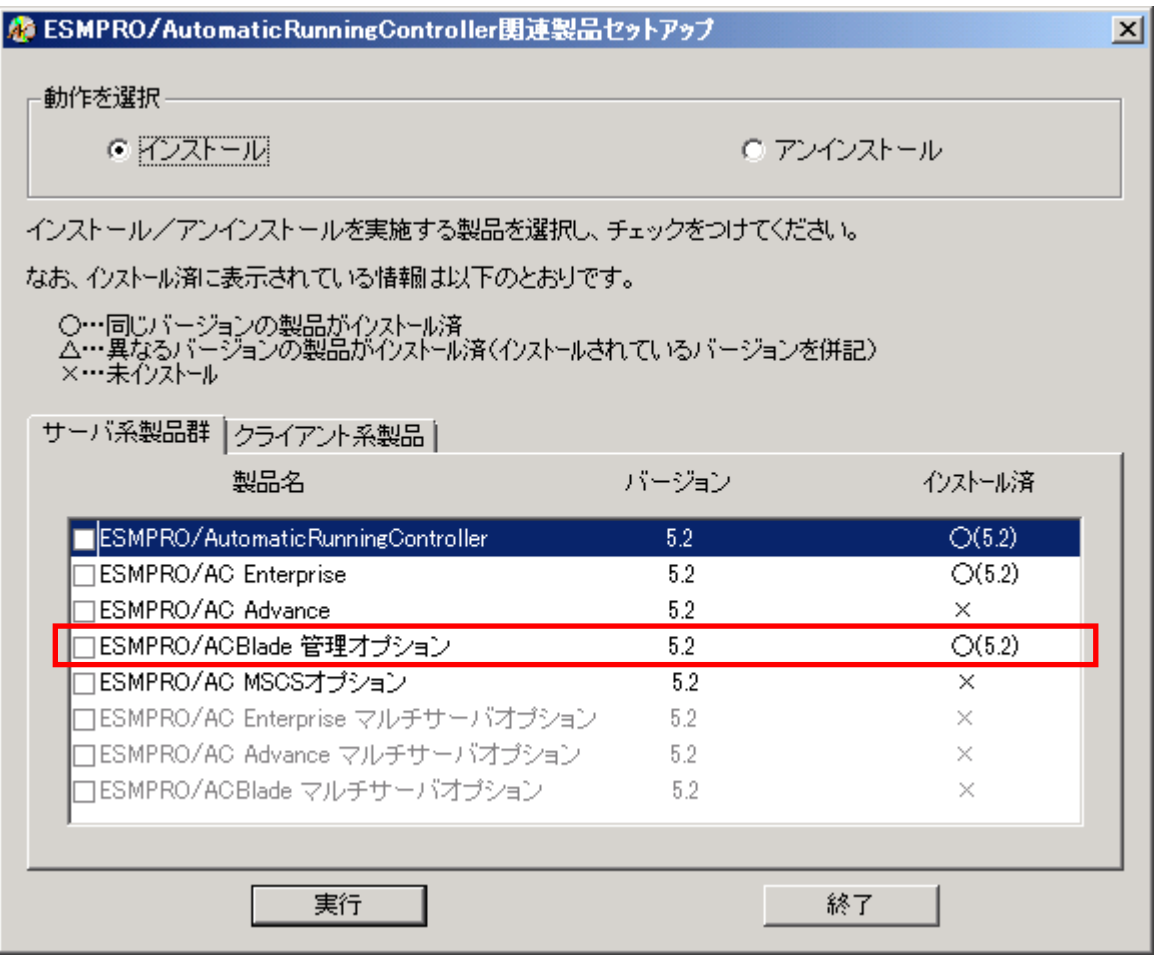

#### 注意

- ・ ESMPRO/AutomaticRunningController Ver5.2 および ESMRO/AC Enterprise Ver5.2 がセットア ップされていない場合は、 セットアップを一度終了してください。 その後、ESMPRO/AutomaticRunningController Ver5.2 および ESMRO/AC Enterprise Ver5.2 の セットアップを行った後、再度本セットアップを実行してください。
- ・ インストール後は、Setupac.exe を終了してシステムを再起動してください。
- ・ バージョンアップセットアップでは、これまでの運用で設定した情報を保持したまま、モジュールのコピーを行い ます。
- ・ セットアップの実行中に<終了>及び<キャンセル>ボタンを押すと、セットアップ中止の確認の メッセージが表示されます。そのメッセージボックスで<終了>ボタンを押すと、セットアッ プは中止されます。その場合、途中まで転送されたファイルの削除は行われませんのでご注意 ください。

・ ESMPRO/ACBlade 管理オプション Ver5.2 からクライアント系製品は ESMPRO/AC Enterprise に 統合されました。ESMPRO/AC Enterprise のクライアント系製品をインストールしていただくこ とで、従来の ESMPRO/ACBlade 管理オプションのクライアント系製品同等の機能をご利用いた だけます。ESMPRO/AC Enterprise Ver5.2 のクライアント系製品のインストール方法につきま しては、ESMPRO/AC Enterprise Ver5.2 のセットアップカードを参照してください。

# <span id="page-13-0"></span>3.2 ESMPRO/ACBlade 管理オプションのアンインストール

注意

ESMPRO/ACBlade 管理オプション Ver5.2 からクライアント系製品は ESMPRO/AC Enterprise に 統合されました。ESMPRO/AC Enterprise Ver5.2 のクライアント系製品のアンインストール方 法につきましては、ESMPRO/AC Enterprise Ver5.2 のセットアップカードを参照してください。

- (1)インストールを行ったAdministratorもしくはAdministrator権限のあるユーザでコンピュー タにログオンし、ラベルに『ESMPRO/AutomaticRunningController CD 2.2』と記載されている CD-ROMをCD-ROMドライブにセットしてください。
- (2)CD-ROMドライブの『Setupac.exe』を起動します。

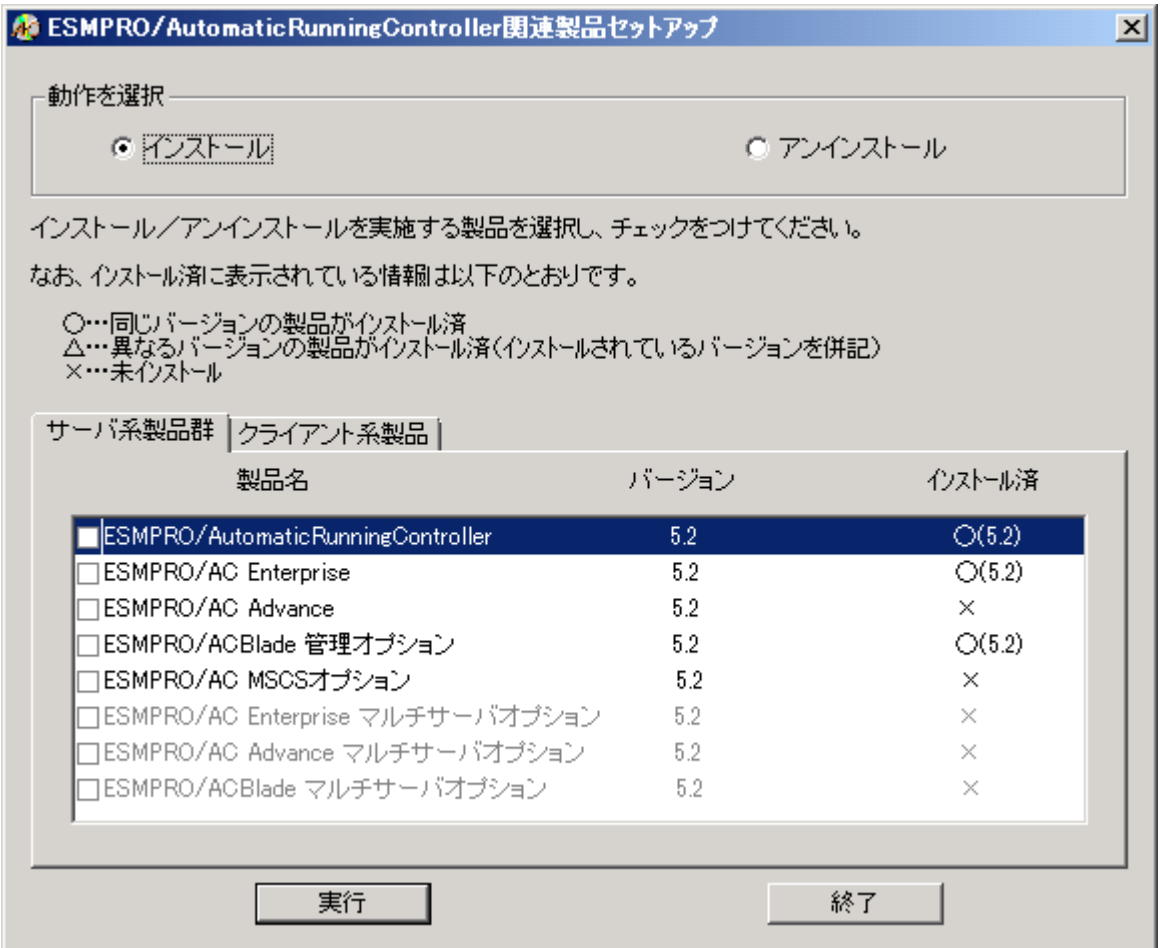

(3)「動作を選択」のラジオボタンで「アンインストール」を選択したあと、サーバ系製品群タ ブの中からESMPRO/ACBlade 管理オプションを選択し、チェックを有効にします。

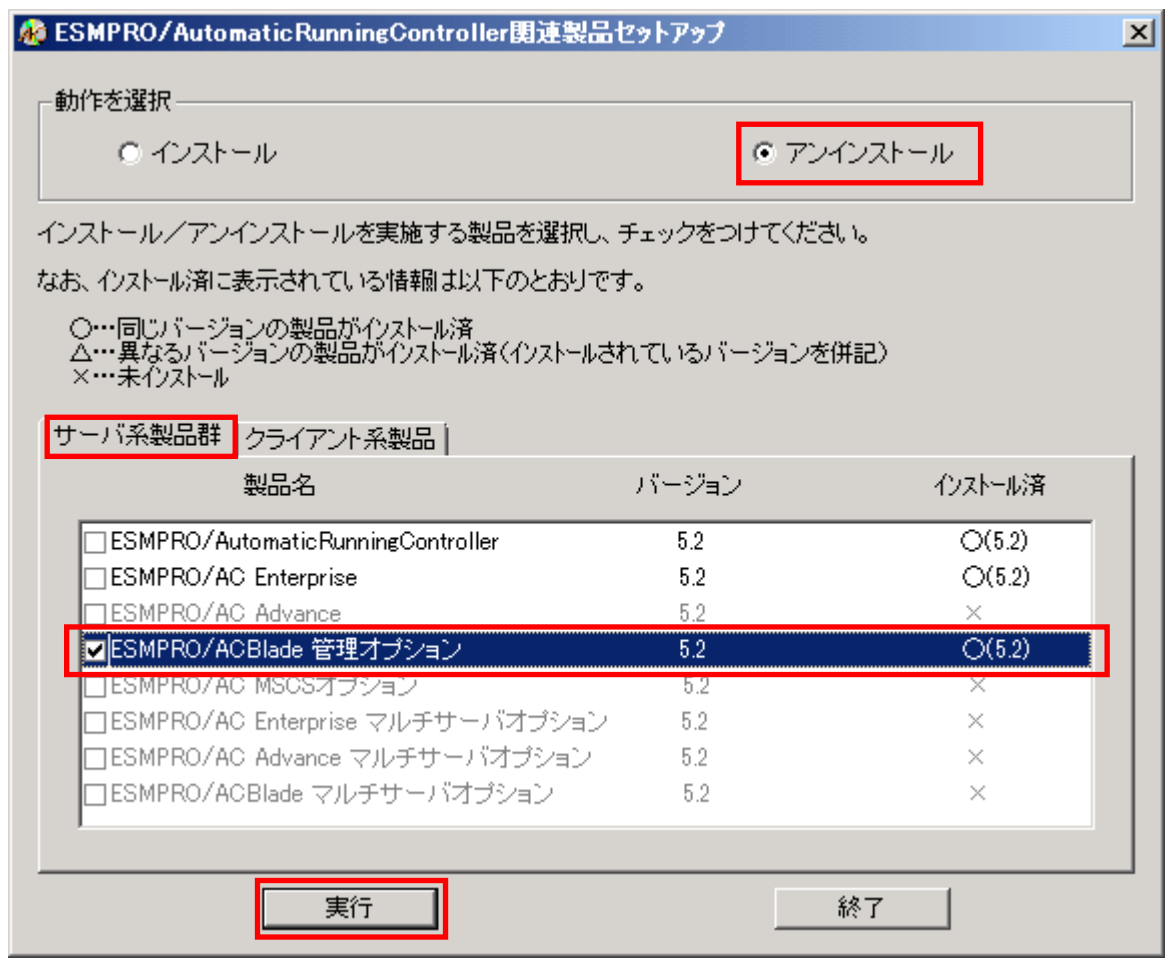

- (4)「実行」ボタンを選択します。
- (5)選択した製品のアンインストール確認メッセージが表示されますので、「はい」を選択します。

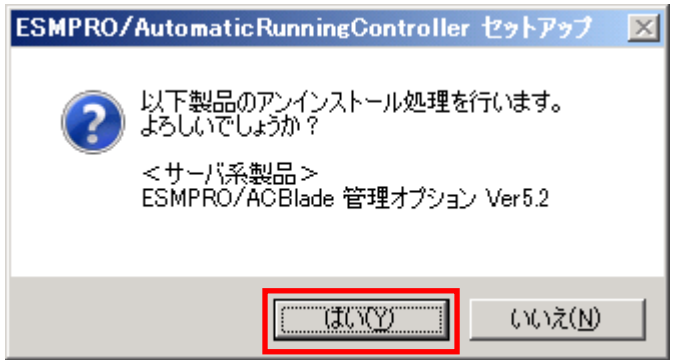

(6)インストーラが起動され、もう一度確認メッセージが表示されますので、「はい」を選択し ます。

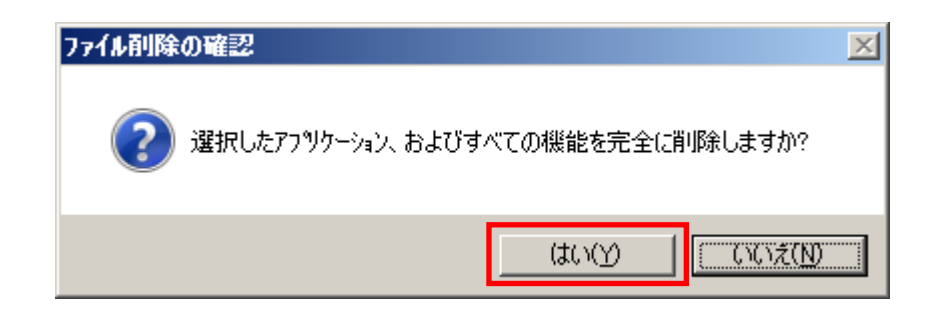

- (7)ファイルの削除が行われます。
- (8)次の画面が表示されたら、アンインストールの完了です。「完了」ボタンを選択します。

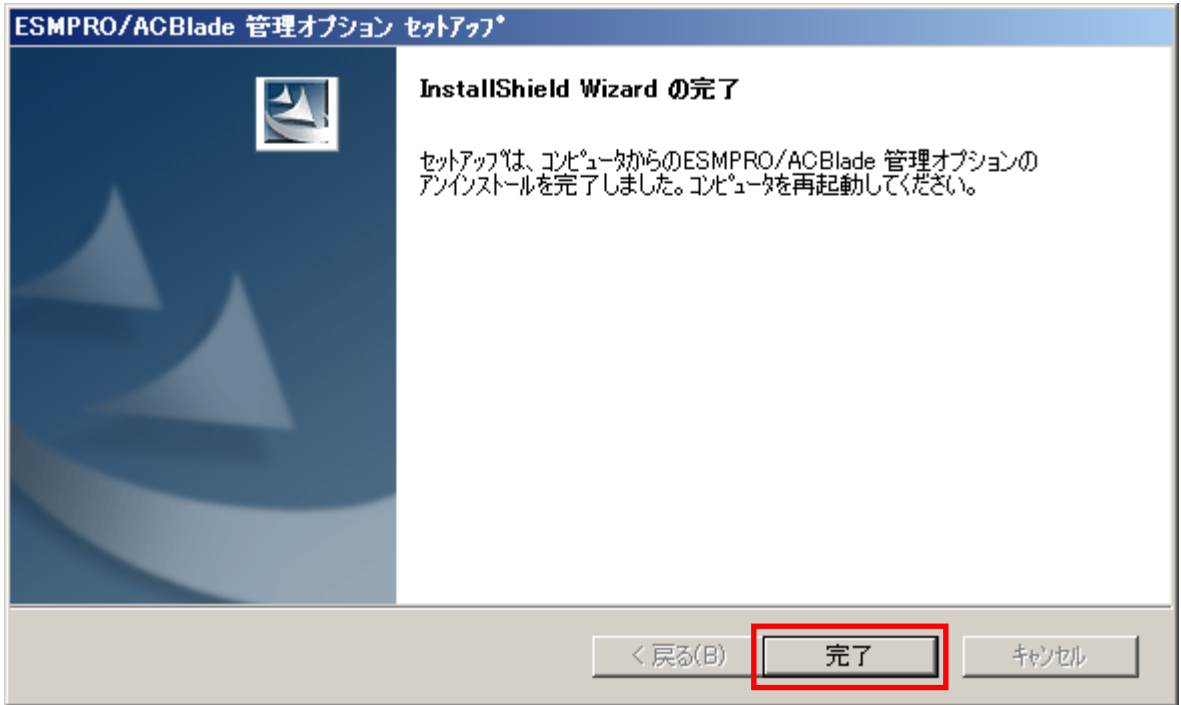

(9)最初の画面に戻り、ESMPRO/ACBlade 管理オプション のインストール済欄に×が表示されて いることを確認します。

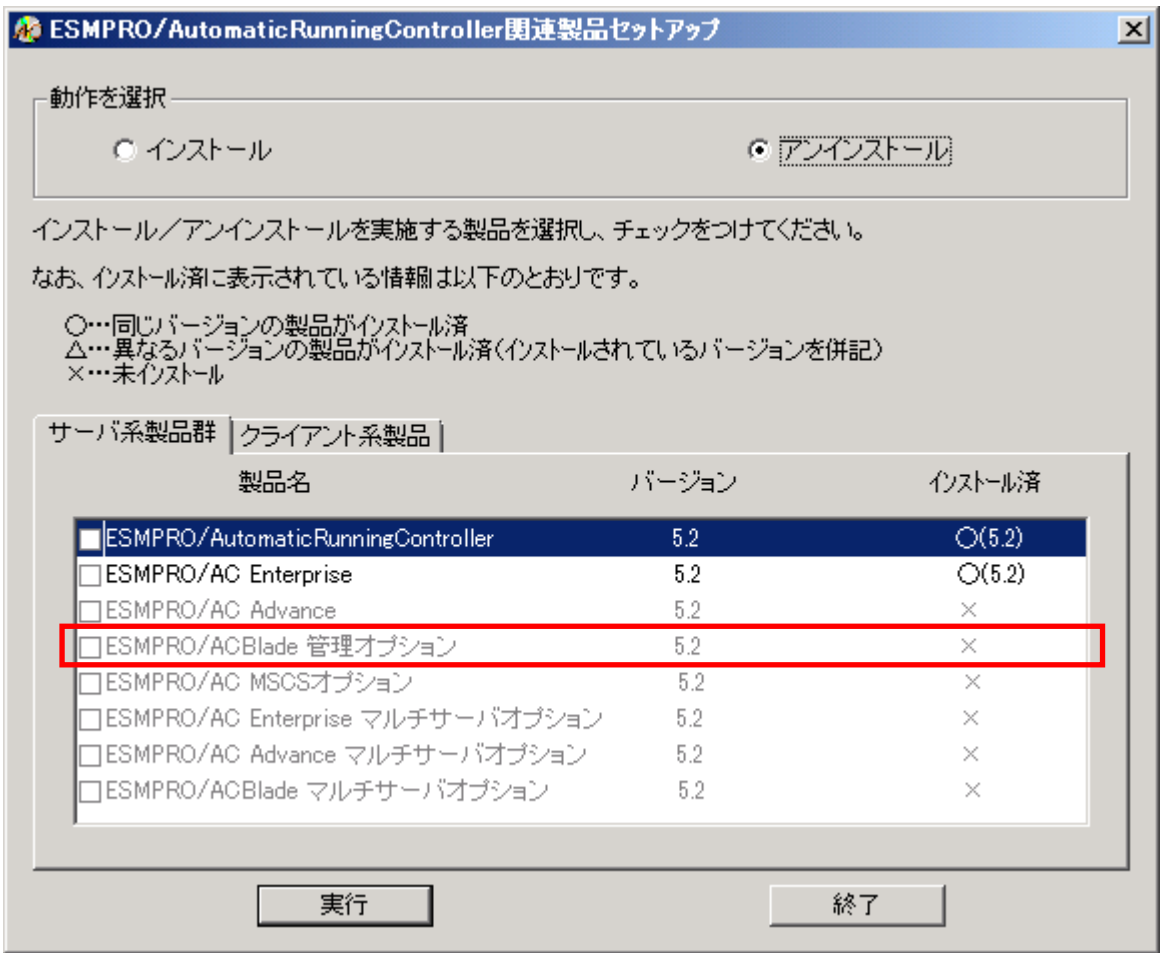

(10)アンインストール後は、Setupac.exe を終了してシステムを再起動してください。

# <span id="page-17-0"></span>第4章 BladeServer をマルチサーバ構成へ登録

BladeServer を AMC(AC Management Console)で管理するマルチサーバ構成へ登録する方法を説明し ます。

### <span id="page-17-1"></span>4.1 インストール済みのACサービスと連携しての登録

ESMPRO/ACBlade 管理オプションをインストールした制御サーバで行います。 予め、登録する BladeServer には ESMPRO/ACBlade 管理オプション、または ESMPRO/ACBlade マルチサー バオプションをインストールしておきます。

もしインストールされていない状態で行う場合は、(2)の画面で[サーバ情報個別追加]ボタンを 押すと、[ESMPRO/ACBlade サーバ情報]画面を表示されますので、空欄部分を入力することで登録作業 を行うことは出来ます。

- (1)  $\lceil$   $\times$   $\varphi$   $\vdash$   $\upharpoonright$   $\lceil$   $\varphi$   $\rangle$   $\vdash$   $\varphi$   $\varphi$   $\vdash$   $\varphi$  [ESMPRO AutomaticRunningController]  $\rightarrow$  [AC Management Console]を選択して、AMCを起動し、[編集]→[電源制御グループ作成]で BladeServerを登録する電源制御グループを作成します。
- (2) 電源制御グループを右クリックして表示されるメニューから、[ブレードサーバ構成 編集]を選択すると、 以下の画面が表示されます。

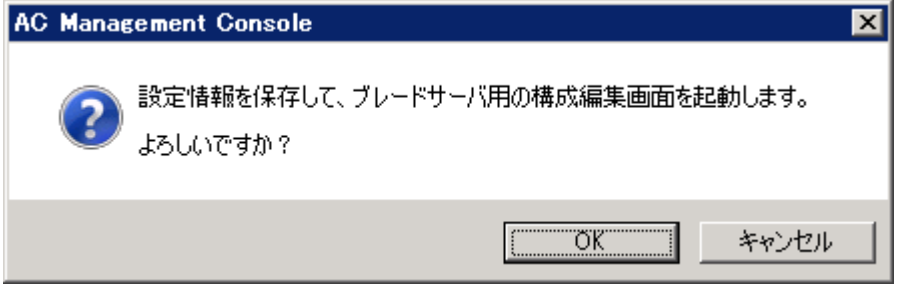

「OK」ボタンを選択すると、AMCが終了し、[ESMPRO/ACBlade AMC管理オプション画 面]が 表示されます。

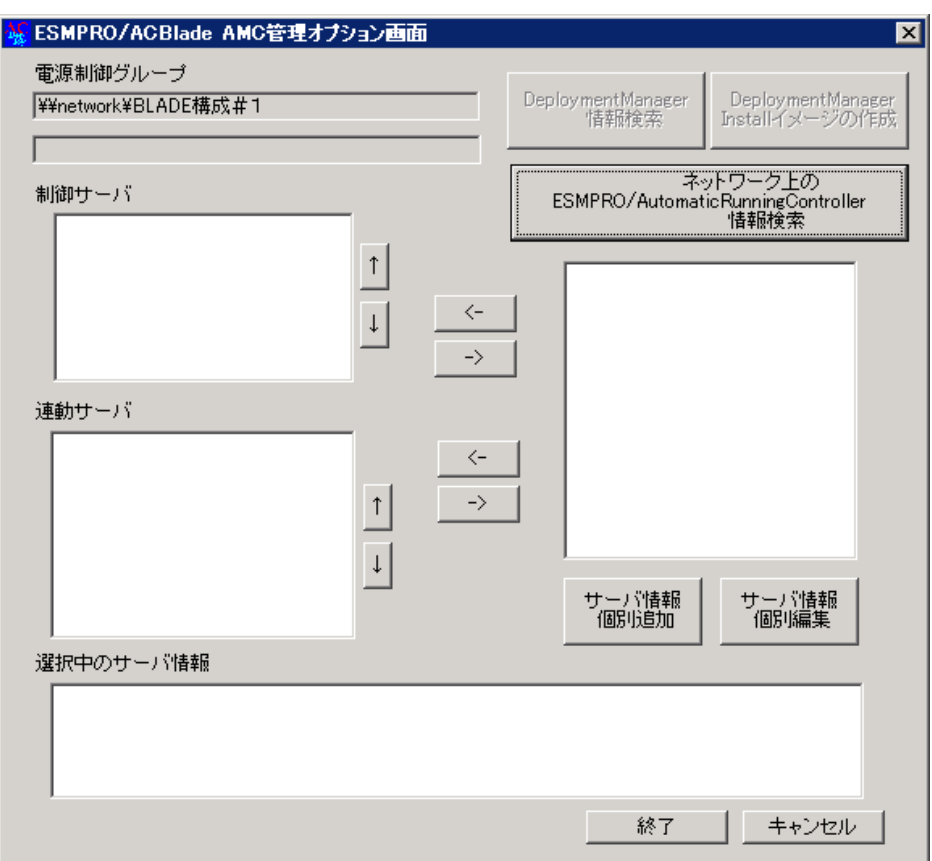

(3) [ネットワーク上のESMPRO/AutomaticRunningController情報検索]ボタンを選択する と、[ESMPRO/ACBlade ネットワーク AC検索]画面が表示されます。

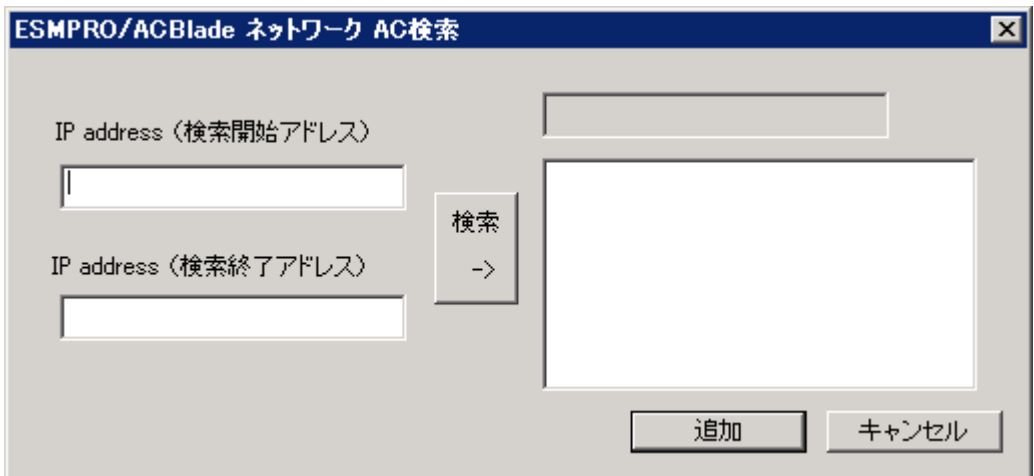

ESMPRO/ACBlade 管理オプションまたはESMPRO/ACBlade マルチサーバオプションをイ ンストールしたBladeServerのIPアドレスの範囲を指定し、[検索]ボタンを押して検 索します。

検出に成功したサーバのコンピュータ名が、右側に一覧表示されます。

(4) (3)の検索したコンピュータ名を選択して、[追加]ボタンを押します。 [ESMPRO/ACBlade ネットワークAC検索]画面が閉じ、[ESMPRO/ACBlade AMC管理オプシ ョン画面]に戻ります。[ESMPRO/ACBlade AMC管理オプション画面]の右側に追加した コンピュータ名が表示されます。

(5) この電源制御グループに登録するコンピュータ名を選択し、[サーバ情報個別編集]ボ タンをクリックして、[ESMPRO/ACBlade サーバ情報]画面を表示します。

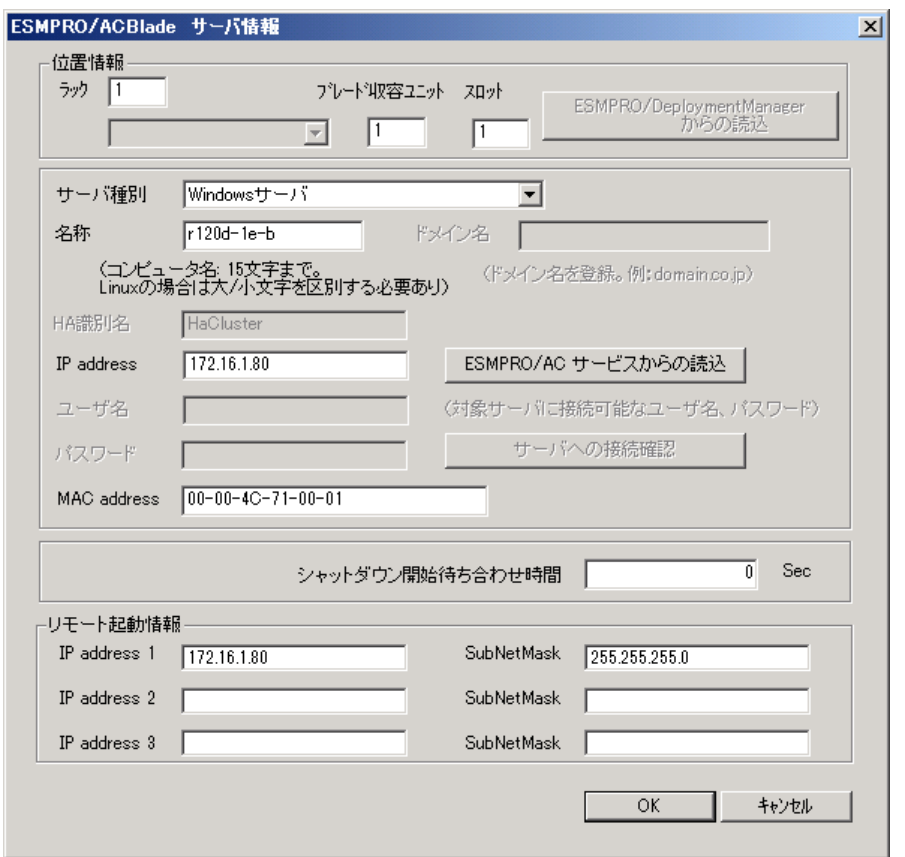

- ① ラック:ブレード収納ユニットを格納するラック毎に任意のユニークな値(1 ~16)を設定します。 ブレード収納ユニット:ブレード収納ユニット毎にユニークな値 (1~16) を設定します。 スロット:ブレードサーバを実装したスロット番号を設定します。 ※位置情報はHWのセットアップ情報等を基に入力してください。 ※初期セットアップ時はラック番号、ブレード収納ユニット番号、スロット番号が初期値のままになっている ため、必ず正しい番号に修正してください。
- ② サーバ種別:対象サーバのサーバ種別を確認してください。 Windows サーバ: Windows サーバの場合 Linuxサーバ:Linuxサーバの場合 ESXiサーバ:VMware ESXiサーバの場合 ESXi サーバ(HA): Wware HA を構成するサーバの場合 iStorage NAS オプション: iStorage NAS オプションの場合
- ③ 名称(コンピュータ名)、IP addressを確認してください。 名称(コンピュータ名):

```
使用するブレードサーバのコンピュータ名を確認してください。
```

```
「Windows サーバ」の場合は大文字、「Linux サーバ」および「ESXi サーバ」、「ESXi サーバ(HA)」の場合
は大文字、小文字を区別してください。
```
ドメイン名:

```
サーバ種別が「ESXiサーバ」または「ESXiサーバ(HA)」の場合、ドメイン名の欄が設定可能となります。
ドメイン名つきの情報 (例:esx-sv.localdomain)となっている場合、対象サーバのドメイン名の情報
(例:localdomain)を登録してください。
登録の際は、大文字、小文字を区別して正確に入力してください。
(ドメイン名が設定されていない場合、入力不要です。)
```
IP address:

サーバのIPアドレスを確認してください。サーバに複数のIPアドレスが設定してある場合には、制御端末 と共有しているLANでのIPアドレスとなっていることを確認してください。

④ MAC address:

サーバのIPアドレスに割り当てられたMACアドレスとなっているか確認してください。 (MAC address は xx-xx-xx-xx-xx-xx の書式で登録してください。) 連動サーバの起動は、制御端末からWake On LAN パケットを受信して行われます。 この際、制御端末から連動端末へのWake On LAN パケットは、ブロードキャスト・アドレス宛に送信されま す。このため、制御端末の監視対象となる連動端末は、制御端末と同じネットワークセグメントで構築さ れている必要があります。 また、AFT(アダプタ・フォールト・トレラント)によるチーミング設定またはvIO による仮想MAC の設定を 行っている場合、いずれかの物理的なMACアドレスを登録する必要があります。 物理MACアドレスと異なる ユニークなMACアドレスを割り当てた場合、Wake On LAN による運用は行えません。

- ⑤ シャットダウン開始待ち合わせ時間: 連動端末が停電によるシャットダウンを実行する際、複数台の連動端末間でシャットダウン実行タイミング の順序制御が必要な場合に設定します。 ※クラスタサーバの場合、同じクラスタサーバには、すべて同じ値を設定してください。
- ⑥ リモート起動情報:IP address 1 とそのSubNetMask は必ず設定してください。
- ⑦ ESMPRO/ACサービスからの読込: IP addressで指定されたサーバ上でESMPRO/ACサービスが稼動中の場合、このボタンを押すことで対象サー バのネットワーク情報を自動取得することができます。 ※サーバ電りが「ESXi サーバ」または「ESXi サーバ(HA)」の場合、本機能は使用できません。

(6) [ESMPRO/ACBlade サーバ情報]画面の[OK]ボタンをクリックして、[ESMPRO/ACBlade AMC管理オプション画面]に戻った後、制御サーバまたは連動サーバに割り振ります。 画面中央にある上の[<-]ボタンをクリックすることで制御サーバに、下の[<-]ボ タンをクリックすることで連動サーバに割り振ることが出来ます。 → ESMPRO/ACBlade 管理オプションをインストールしたサーバは制御サーバに移動さ せてください。 → ESMPRO/ACBlade マルチサーバオプションをインストールしたサーバは連動サーバ に移動させてください。

(7) [終了]ボタンをクリックすると、以下の画面が表示され、[はい]をクリックすると、 AMCの画面が起動されます。

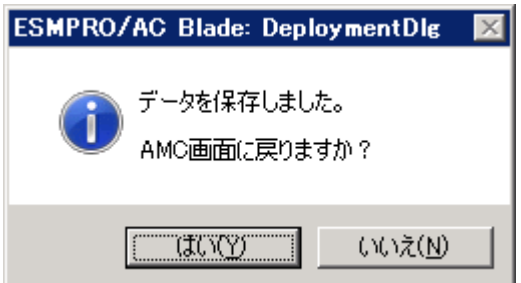

- (8) 異なる電源制御グループにBladeServerを登録する場合は、新たに電源制御グループ を作成し、(2)から(7)の操作を行います。
- (9) システム構成に応じて、UPS装置、BladeServer以外のExpressサーバ、連動装置の登 録を行います。これらの装置の登録方法に関しては「ESMPRO/AC Enterprise Ver5.2 セットアップカード」を参照願います。
- (10) AMC画面で[ファイル]→[設定保存]を選択して、設定情報を保存します。
- (11) OSを再起動します。
- (12) AMCを起動し、BladeServerの状態表示が「マスタ動作中」または「通常運用中」 であれば登録が完了です。

#### 注意:

DeploymentManager を使用して制御端末の自動インストールを行った場合、制御端末のライセンスが登録されており ません。制御端末のライセンス登録は、スタートメニューの「すべてのプログラム] → [ESMPRO/AutomaticRunningController]->[ESMPRO\_AC ライセンス]から別途行う必要があります。

### <span id="page-22-0"></span>4.2 サーバの手動登録

ESMPRO/ACBlade 管理オプション、または ESMPRO/ACBladeマルチサーバオプションをインストールしていないサ ーバについては、ACサービスとの連携を利用した登録ができないため、以下の手順で手動登録してください。

- (1) [ スタート ] → [ プログラム ] → [ESMPRO\_AutomaticRunningController] → [AC Management Console]を選択して、AMCを起動し、[編集]→[電源制御グループ作成]で BladeServerを登録する電源制御グループを作成します。
- (2) 電源制御グループを右クリックして表示されるメニューから、[ブレードサーバ構成 編集]を選択すると、以下の画面が表示されます。

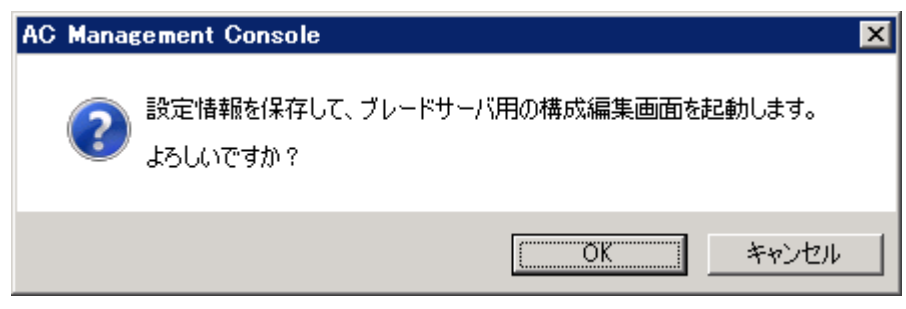

「OK」ボタンを選択すると、AMCが終了し、[ESMPRO/ACBlade AMC管理オプション画 面]が 表示されます。

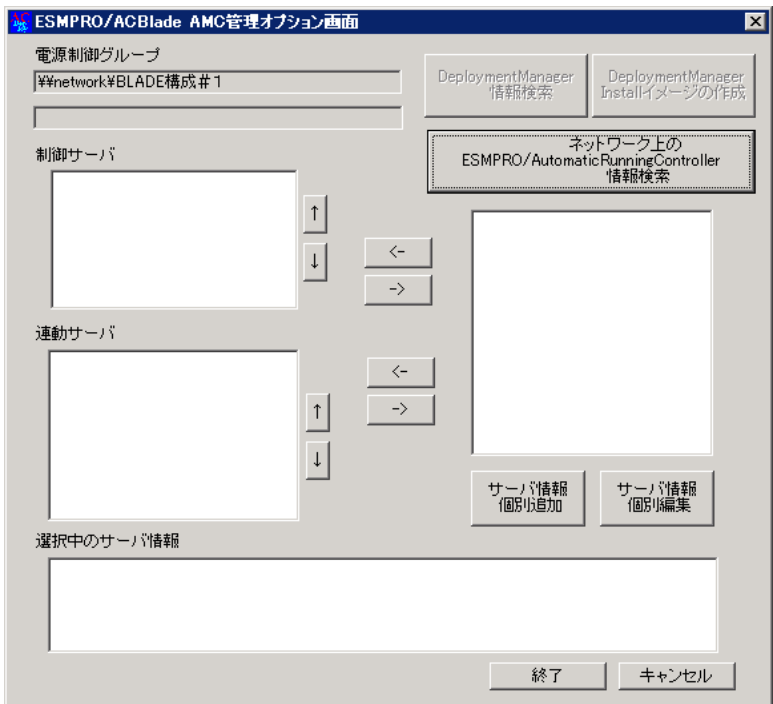

(3) [サーバ情報個別追加]ボタンをクリックして、[ESMPRO/ACBlade サーバ情報]画面を 表示します。

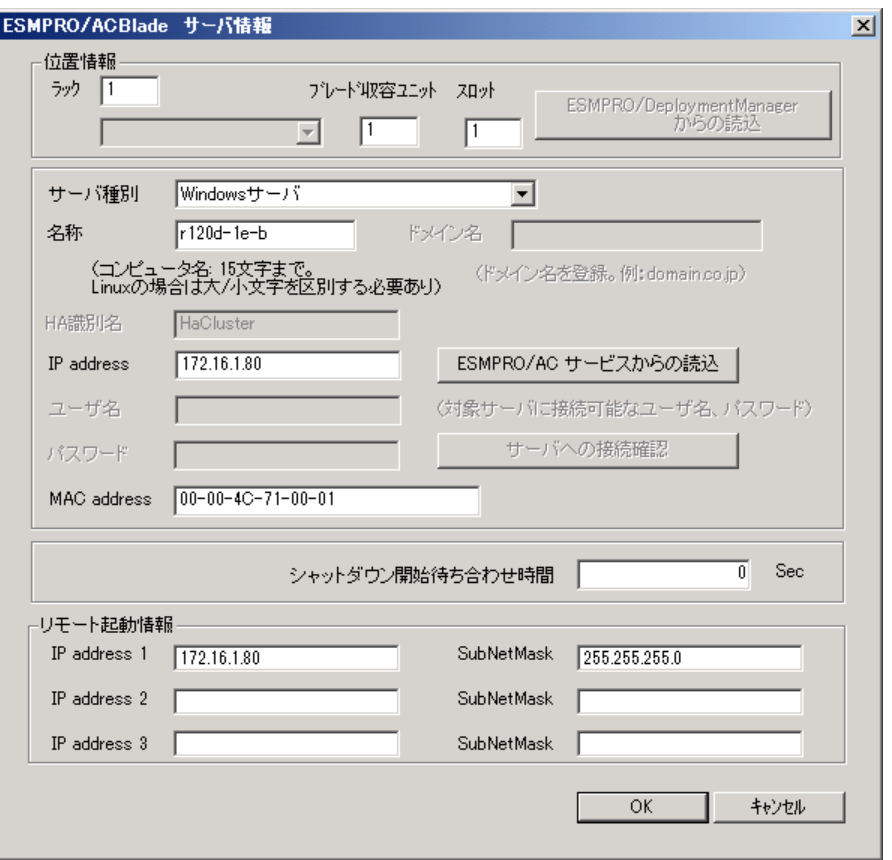

- ① ラック:ブレード収納ユニットを格納するラック毎に任意のユニークな値(1 ~16)を設定します。 ブレード収納ユニット:ブレード収納ユニット毎にユニークな値 (1~16) を設定します。 スロット:ブレードサーバを実装したスロット番号を設定します。 ※位置情報はHWのセットアップ情報等を基に入力してください。 ※初期セットアップ時はラック番号、ブレード収納ユニット番号、スロット番号が初期値のままになっている ため、必ず正しい番号に修正してください。
- ② サーバ種別:対象サーバのサーバ種別を選択してください。 Windows サーバ: Windows サーバの場合 Linux サーバ: Linux サーバの場合 ESXiサーバ:VMware ESXiサーバの場合 ESXi サーバ(HA): Wware HA を構成するサーバの場合 iStorage NAS オプション: iStorage NAS オプションの場合
- ③ 名称(コンピュータ名)、IP address、MAC address等を登録してください。 名称(コンピュータ名): 使用するブレードサーバのコンピュータ名を登録してください。 「Windows サーバ」の場合は大文字で、「Linux サーバ」および「ESXi サーバ」、「ESXi サーバ(HA)」の場 合は大文字、小文字を区別して入力してください。
	- ドメイン名:

サーバ種別が「ESXiサーバ」または「ESXiサーバ(HA)」の場合、ドメイン名の欄が設定可能となります。 ドメイン名つきの情報 (例:esx-sv.localdomain)となっている場合、対象サーバのドメイン名の情報 (例:localdomain)を登録してください。 登録の際は、大文字、小文字を区別して正確に入力してください。 (ドメイン名が設定されていない場合、入力不要です。)

HA識別名:

サーバ種別が「ESXi サーバ(HA)」のときのみ有効になります。vSphere HA環境を構成するサーバの場合に は、クラスタを区別する任意の識別子を登録してください。ESMPRO/AC は、本識別子が同一のサーバを vSphere HAのクラスタを構成するサーバ群であると認識します。

IP address:

サーバが使用するIPアドレスを登録してください。サーバに複数のIPアドレスが設定してある場合には、 制御端末と共有しているLANでのIPアドレスを登録してください。

ユーザ名/パスワード·

サーバ種別が「ESXi サーバ」または「ESXi サーバ(HA)」の場合、対象サーバへ接続するためのユーザ名、 パスワードを入力してください。

登録するユーザ名は、rootアカウントまたはrootアカウントと同等の権限を持つユーザアカウントを設定 してください。

MAC address:

サーバのIPアドレスに割り当てられたMACアドレスを登録してください。

(MAC addressはxx-xx-xx-xx-xx-xx の書式で登録してください。)

連動サーバの起動は、制御端末から Wake On LAN パケットを受信して行われます。

この際、制御端末から連動端末へのWake On LAN パケットは、ブロードキャスト・アドレス宛に送信されま す。このため、制御端末の監視対象となる連動端末は、制御端末と同じネットワークセグメントで構築さ れている必要があります。

また、AFT(アダプタ・フォールト・トレラント)によるチーミング設定またはvIO による仮想MAC の設定を 行っている場合、いずれかの物理的なMACアドレスを登録する必要があります。物理MACアドレスと異なる ユニークなMACアドレスを割り当てた場合、Wake On LAN による運用は行えません。

- ④ シャットダウン開始待ち合わせ時間: 連動端末が停電によるシャットダウンを実行する際、複数台の連動端末間でシャットダウン実行タイミング の順序制御が必要な場合に設定します。 ※クラスタサーバの場合、同じクラスタサーバには、すべて同じ値を設定してください。
- ⑤ リモート起動情報:IP address 1 とそのSubNetMask は必ず設定してください。
- ⑥ ESMPRO/ACサービスからの読込:

IP addressで指定されたサーバ上でESMPRO/ACサービスが稼動中の場合、このボタンを押すことで対象サー バのネットワーク情報を自動取得することができます。 ※サーバ種別が「ESXi サーバ」または「ESXi サーバ(HA)」の場合、本機能は使用できません。

⑦ サーバへの接続確認:

サーバ種別が「ESXi サーバ」または「ESXi サーバ(HA)」の場合、ユーザ名、パスワードに設定した情報で 対象サーバとのアクセス確認が可能です。運用前に本機能を利用して接続確認を行われることを推奨します。 (正しく行えた場合、以下のメッセージが表示されます。)

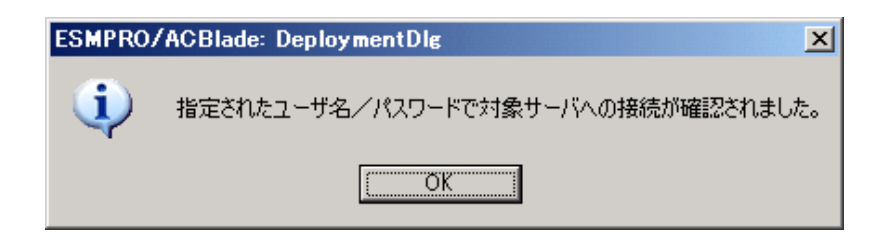

- (4) [ESMPRO/ACBlade サーバ情報]画面の[OK]ボタンをクリックして、[ESMPRO/ACBlade AMC管理オプション画面]に戻った後、制御サーバまたは連動サーバに割り振ります。 画面中央にある上の[<-]ボタンをクリックすることで制御サーバに、下の[<-]ボ タンをクリックすることで連動サーバに割り振ることが出来ます。 → ESMPRO/ACBlade 管理オプションをインストール予定のサーバ制御サーバに移動させてく ださい。 → ESMPRO/ACBlade マルチサーバオプションをインストール予定のサーバは車動サーバに移 動させてください。
- (5) [終了]ボタンをクリックすると、以下の画面が表示され、[はい]をクリックすると、 AMCの画面が起動されます。

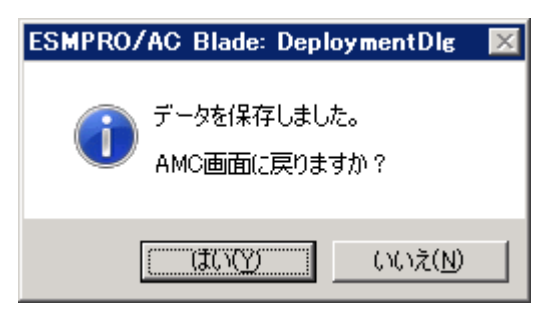

- (6) 異なる電源制御グループにBladeServerを登録する場合は、新たに電源制御グループ を作成し、(2)から(5)の操作を行います。
- (7) システム構成に応じて、UPS装置、BladeServer以外のExpressサーバ、連動装置の登 録を行います。これらの装置の登録方法に関しては「ESMPRO/AC Enterprise Ver5.2 セットアップカード」を参照願います。
- (8) AMC画面で[ファイル]→[設定保存]を選択して、設定情報を保存します。
- (9) OSを再起動します。
- (10) AMCを起動し、BladeServerの状態表示が「マスタ動作中」または「通常運用中」 であれば登録が完了です。

# <span id="page-26-0"></span>第5章 BladeServer を使ったマルチサーバ構成例

BladeServer では UPS を接続せずにサーバの自動運転を実現するなど、従来のマルチサーバ構 成には存在しなかった構成をサポートしています。ここでは BladeServer を含めたマルチサーバ 構成例、ならびに AMC の構成図を掲載します。

# <span id="page-26-1"></span>5.1 構成例(1)

UPS を接続せず、制御サーバが BladeServer 1 台、連動サーバが BladeServer 1 1 台

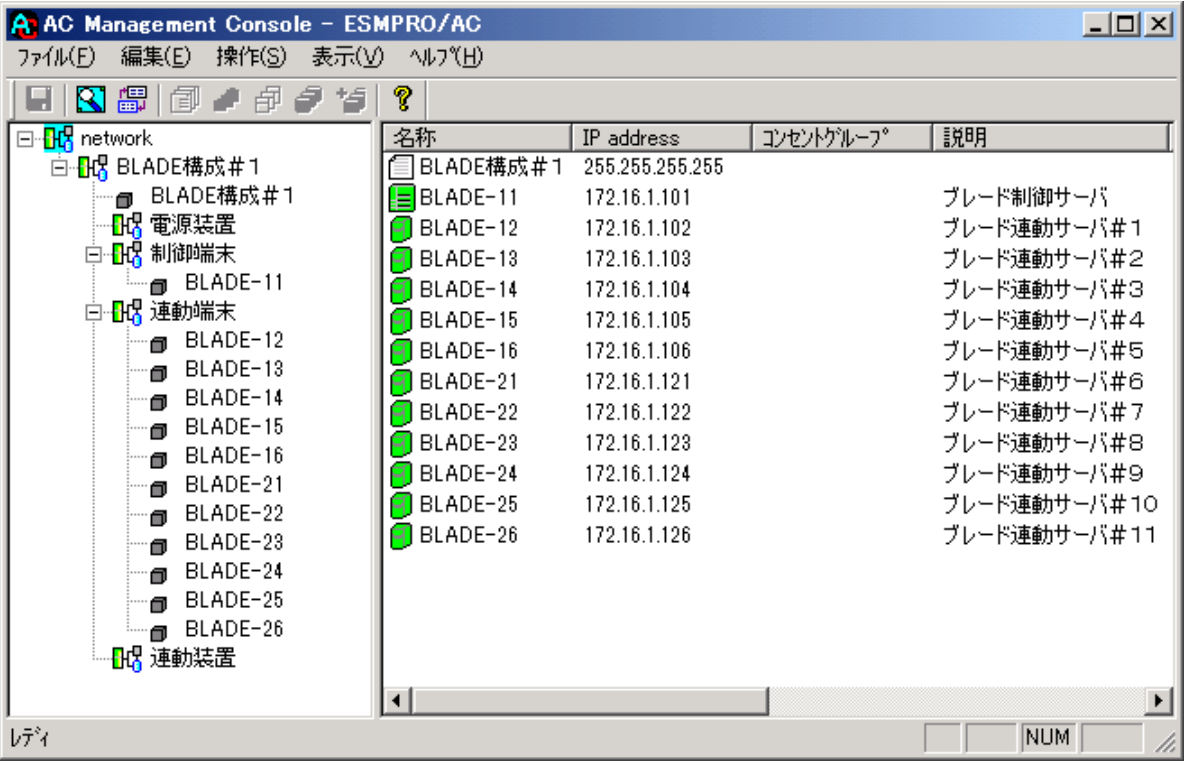

 ブレード収納ユニット#1 BLADE-11 から BLADE-16 まで格納 BLADE-11 が制御サーバ

ブレード収納ユニット#2 BLADE-21 から BLADE-26 まで格納

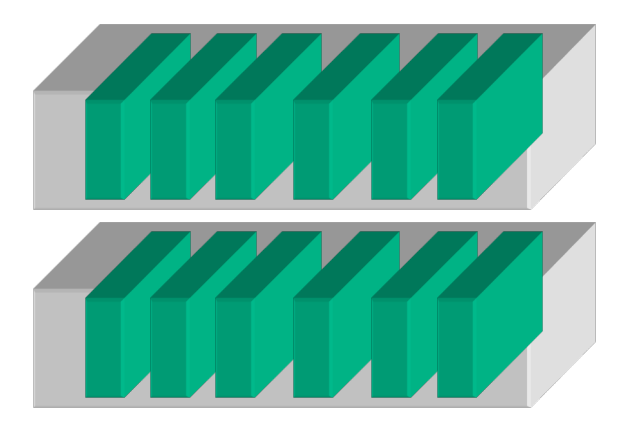

# <span id="page-27-0"></span>5.2 構成例(2)

制御サーバが BladeServer1台、連動サーバが BladeServer11台。2 台のブレード収納ユニッ トを1台の UPS に接続。

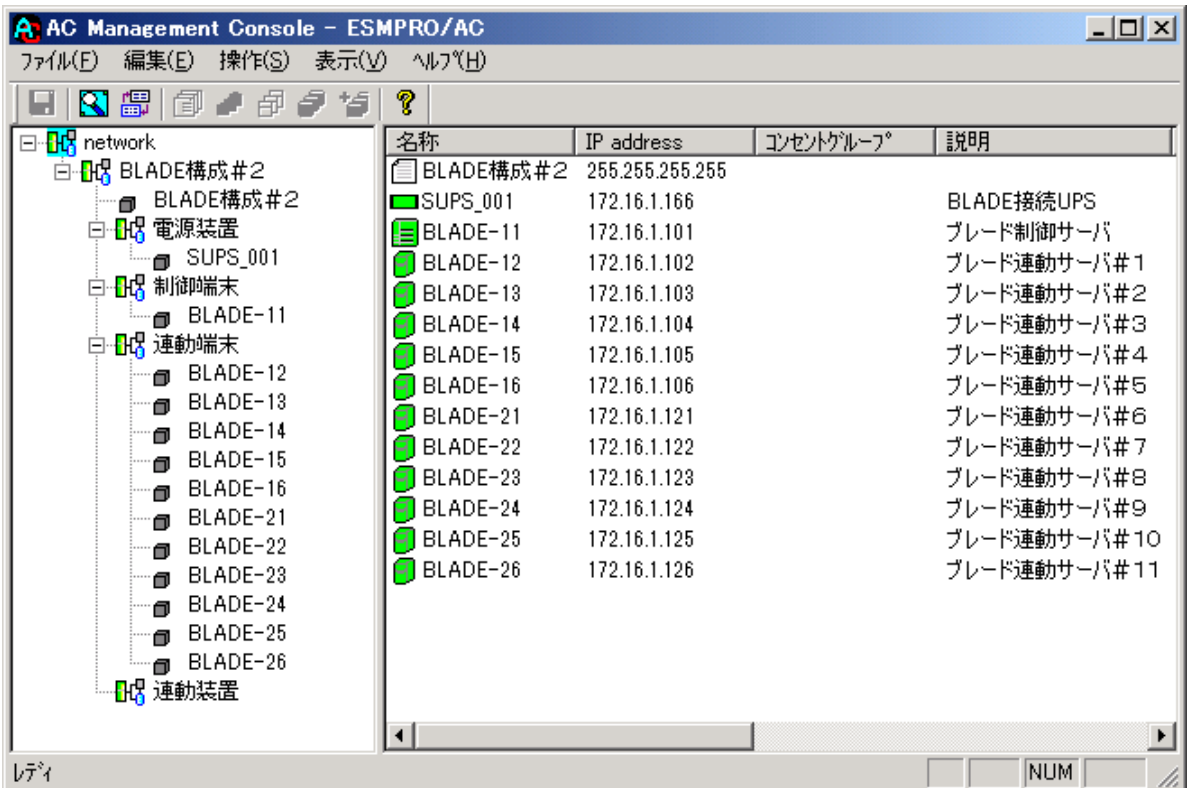

ブレード収納ユニット#1 BLADE-11 から BLADE-16 まで格納 BLADE-11 が制御サーバ

ブレード収納ユニット#2 BLADE-21 から BLADE-26 まで格納

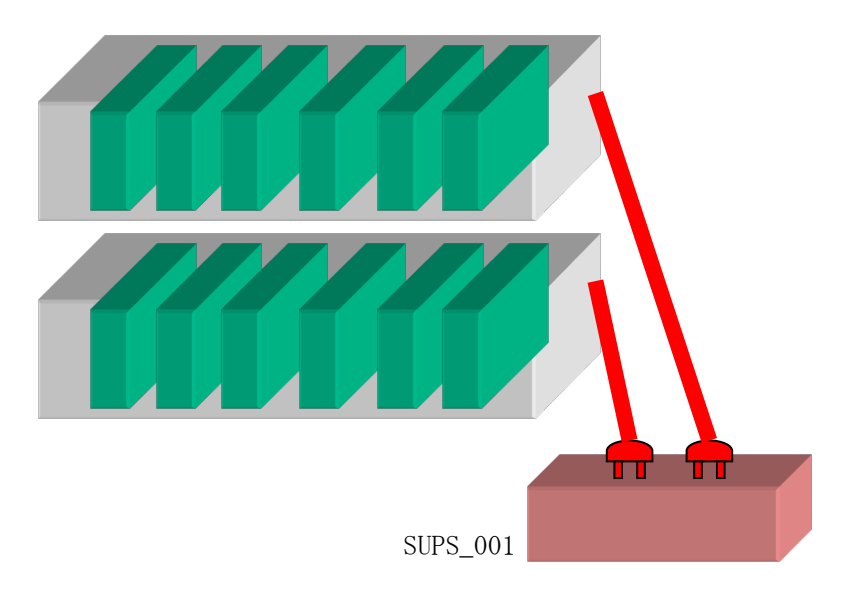

# <span id="page-28-0"></span>5.3 構成例(3)

制御サーバは従来の Express サーバ。連動サーバは BladeServer が6台。従来の Express サーバ とブレード収納ユニットを1台の UPS に接続

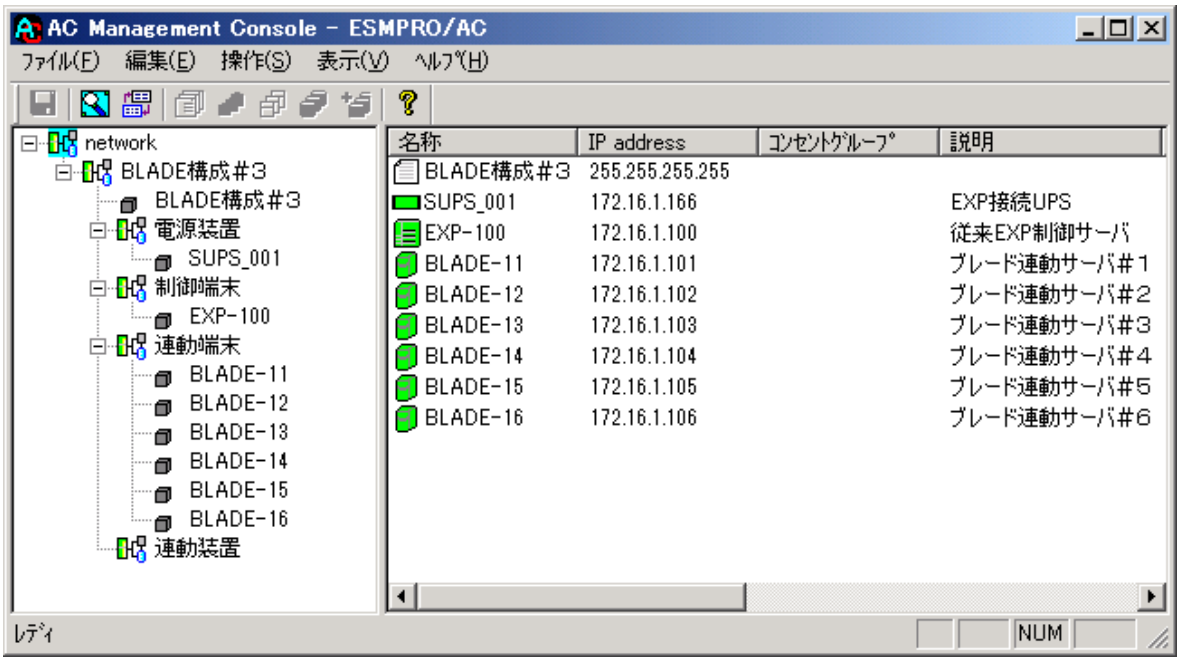

 ブレード収納ユニット#1 BLADE-11 から BLADE-16 まで格納 全て連動サーバ

従来の Express サーバ EXP-100 が制御サーバ

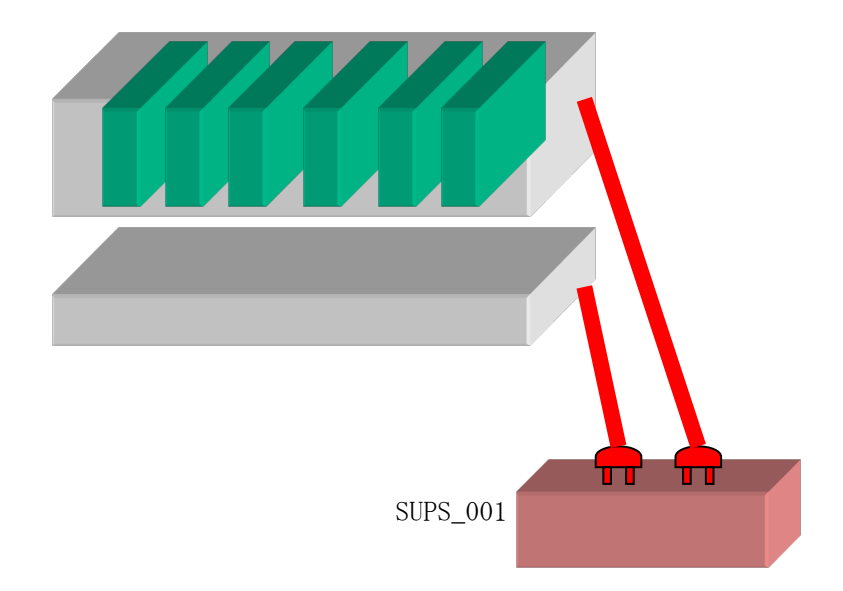

# <span id="page-29-0"></span>5.4 構成例(4)

制御サーバは従来の Express サーバ。連動サーバは BladeServer が6台。従来の Express サーバ を UPS に接続、ブレード収納ユニットには UPS を接続しない。

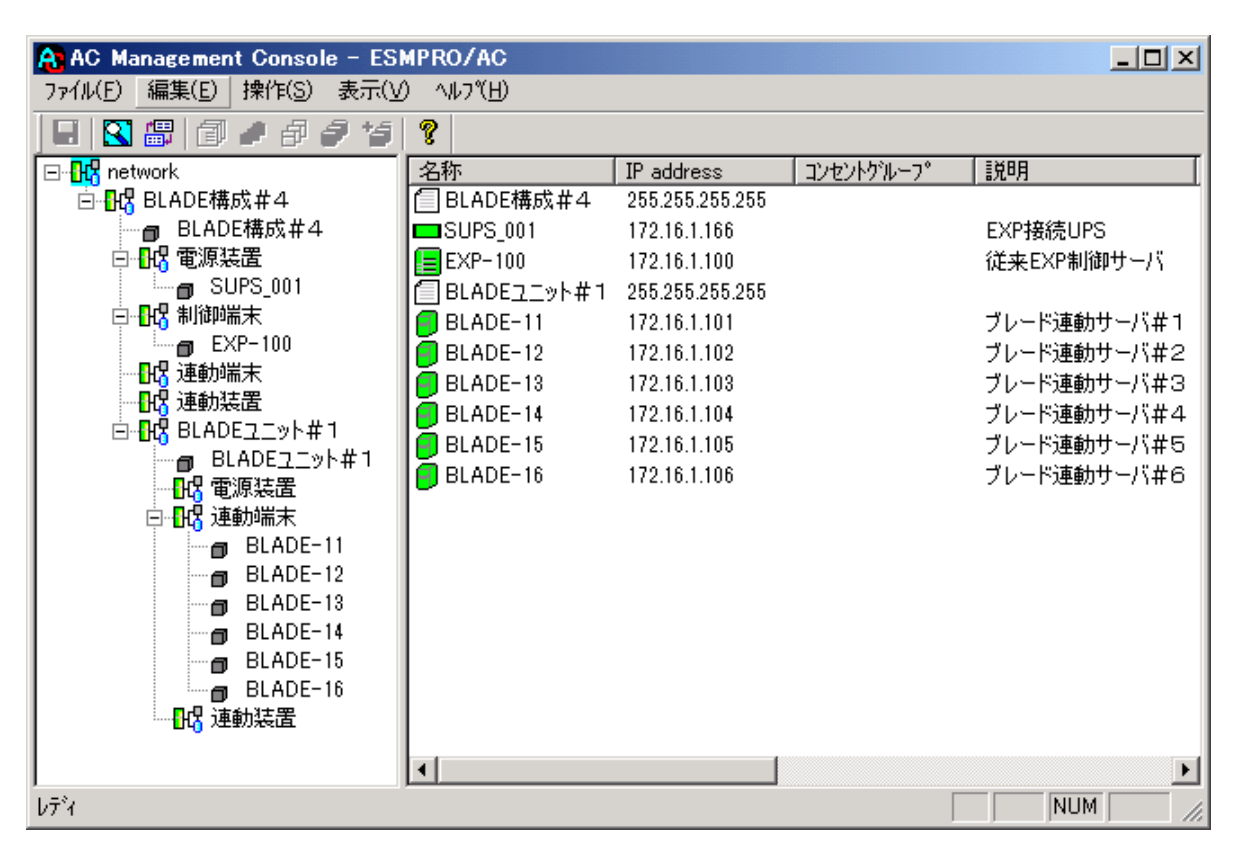

 ブレード収納ユニット#1 BLADE-11 から BLADE-16 まで格納 全て連動サーバ

商用電源 または その他の 無停電電源 設備π SUPS\_001

従来の Express サーバ EXP-100 が制御サーバ

### <span id="page-30-0"></span>5.5 構成例(5)

制御サーバは従来の Express サーバ。連動サーバは BladeServer が6台。従来の Express サーバ を UPS に接続、ブレード収納ユニットには別の UPS を接続する。

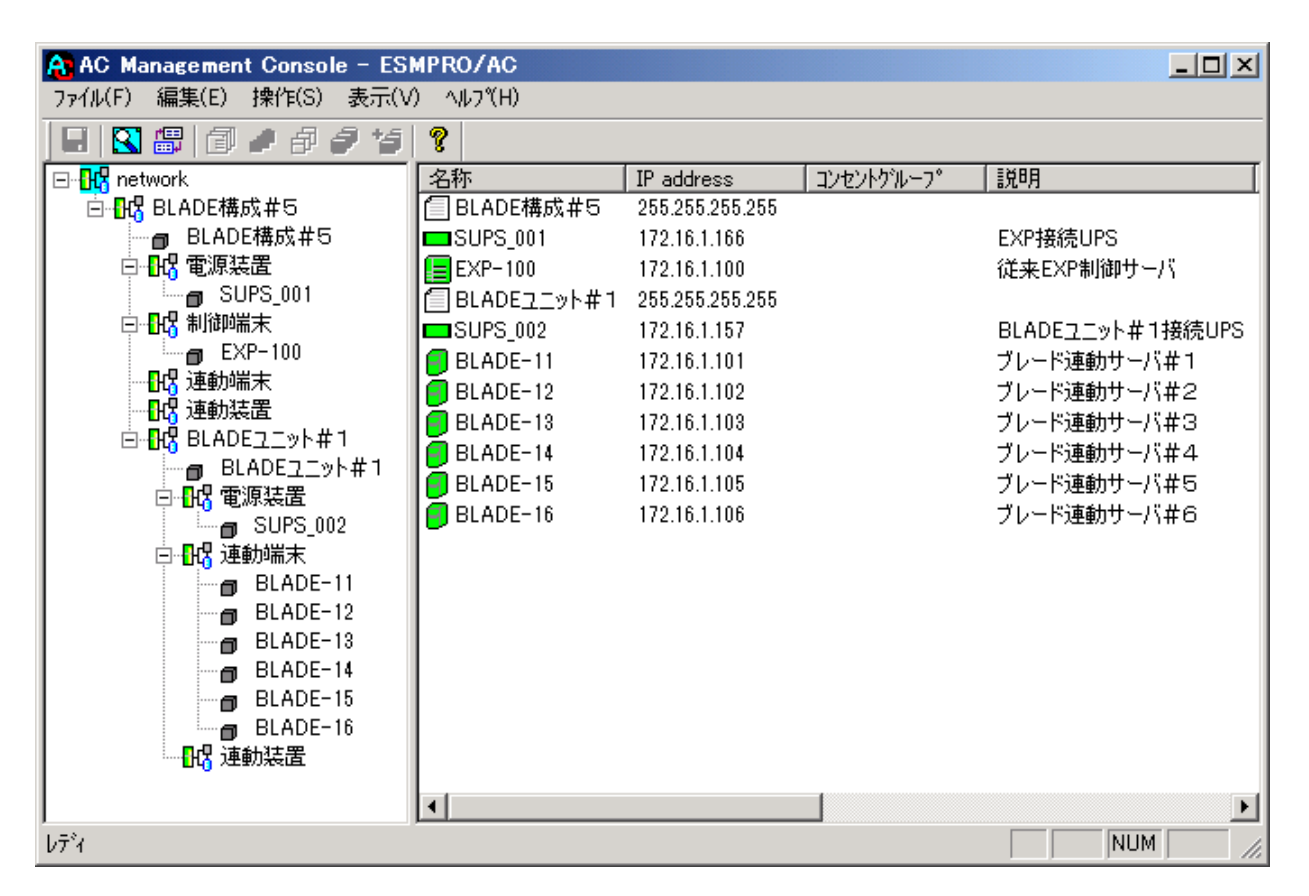

 ブレード収納ユニット#1 BLADE-11 から BLADE-16 まで格納 全て連動サーバ

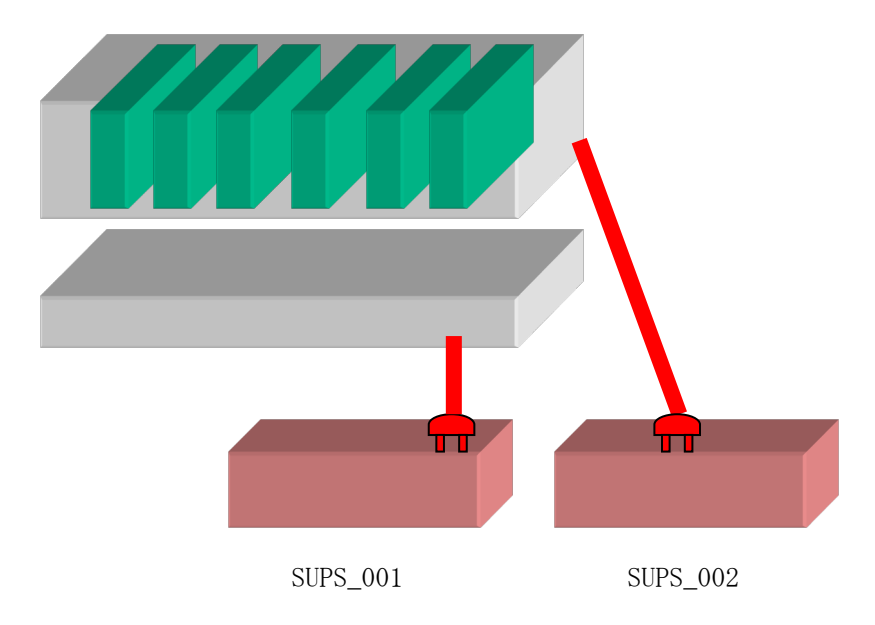

従来の Express サーバ EXP-100 が制御サーバ

# <span id="page-31-0"></span>第6章 DeploymentManager を使ったインストール方法

DeploymentManager のアプリケーション自動インストール機能を使用すると、ブレードサーバ の電源制御に対応した以下の製品をインストールすることができます。

- <制御端末パッケージ>
- ・ESMPRO/AutomaticRunningController
- ・ESMPRO/AC Enterprise
- ・ESMPRO/ACBlade 管理オプション
- <連動端末パッケージ>
- ・ESMPRO/ACBlade マルチサーバオプション

以下、DeploymentManager で使用するインストールパッケージの作成手順を説明いたします。 DeploymentManager 操作手順の詳細については、「DeploymentManager オペレーションガイド」を 参照してください。

#### 注意:

 DeploymentManager を使用して自動インストールを行った場合、インストールしたパッケー ジに含まれる製品のライセンスキー登録が別途必要となります。 ライセンスキーの登録は、制御端末パッケージをセットアップしたサーバ上の[スタート] -> [すべてのプログラム] -> [ESMPRO/AutomaticRunningController] -> [ESMPRO\_AC ライセン ス ] から行ってください。ライセンスキーの登録方法については、 ESMPRO/AutomaticRunningController のセットアップカードを参照してください。

- (1) 「ESMPRO/AutomaticRunningController CD 2.2」CD-ROM 媒体を CD-ROM ドライブにセットしてくだ さい。
- (2) 「DeploymentManager」->「イメージビルダ」を起動します。
- (3) パッケージの登録/修正を選択します。
- (4) 「ファイル」->「Windows パッケージの作成」を指定します。
- (5) 「基本」タブに情報を入力します。 タイプは必ず"アプリケーション"を指定してください。以下、登録例を示します。
	- (例)
	- <制御端末の場合>
	- パッケージ ID:Master-Win
	- 会社名:NEC
	- リリース日付:2015/12/24
	- パッケージ概要:ESMPRO/AC 5.2 制御端末(Windows)
	- タイプ:アプリケーション
	- 緊急度:一般
	- 表示名:ESMPRO/AC5.2 制御端末(Windows)
	- 表示バージョン:5.20
	- <連動端末の場合>

パッケージ ID:Slave-Win 会社名:NEC リリース日付:2015/12/24 パッケージ概要:ESMPRO/AC 5.2 連動端末(Windows) タイプ:アプリケーション 緊急度:一般 表示名:ESMPRO/AC5.2 連動端末(Windows) 表示バージョン:5.20

- (6) 「実行設定」タブに情報を入力します。 ●「コピーするフォルダ」グループの設定 フォルダ名には CD-ROM ドライブ直下を指定し、「追加」ボタンを選択します。 CD-ROM ドライブ:\
	- ●「インストール」グループの設定 実行ファイル 以下のモジュールを指定します。 CD-ROM ドライブ:¥acbsetup.exe

セットアップパラメータ 作成するパッケージが制御端末か連動端末かによって、指定するセットアップパラメータも 異なります。以下を参照し、セットアップパラメータを指定してください。 <制御端末の場合> -ACBE

 <連動端末の場合> -ACBM

- (7) 「対応 OS と言語」タブに、以下の情報を入力します。 OS:ALL OS 言語:Japanese
- (8) 「OK」ボタンを選択し、「Windows パッケージの作成」画面を終了します。ここまでの操作により、 DeploymentManager に ESMPRO/AutomaticRunningController のパッケージが登録されます。
- (9) DeploymentManager を起動し、(8)までの操作で登録したパッケージ ID を指定してシナリオを新規 作成してください。これで登録作業は完了です。